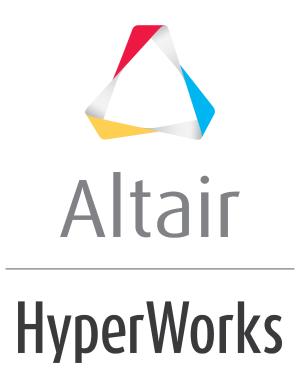

Altair MotionView 2019 Tutorials

MV-4010: Working with ADAMS

altairhyperworks.com

# **MV-4010: Working with ADAMS**

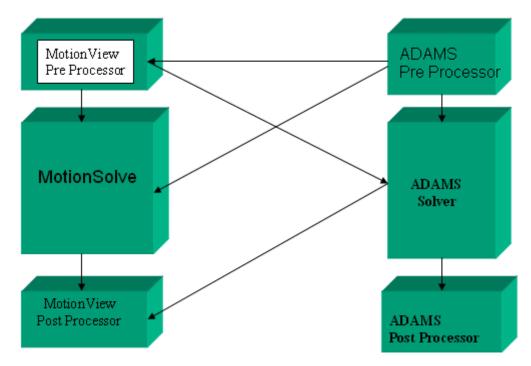

MotionView-MotionSolve-ADAMS process flow

- MotionView-MotionSolve can work very closely with ADAMS.
- Existing ADAMS users can switch to MotionView or MotionSolve in their workflow keeping the rest of the flow as it is.
- Following are the different ways one can use MotionView or MotionSolve with ADAMS.
  - Import a model built in ADAMS preprocessor into MotionView preprocessor; solve it with MotionSolve and post process the results using MotionView.
  - Submit a model built in ADAMS directly to MotionSolve and post process the results in MotionView.
  - Build a model in MotionView, submit it to ADAMS solver and post process the results using MotionView.
  - Post process the ADAMS solver results in MotionView.

## Exercise

#### Step1: Loading an .adm File into MotionView's MBD Model Window.

- Copy the file quick\_return.adm file, located in the mbd\_modeling\externalcodes folder, to your current <working directory>.
- 2. Start a new MotionView session by selecting **New > Session** from the **File** menu.

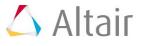

- 3. Make sure the application is MBD model.
- 4. From the **File** menu, select *Import > Solver Deck*.

OR

- Click the **Import Solver Deck** button **Import Solver Deck** button.
- **Note** If the **Import Solver Deck** button is not visible, click on the **Import** dropdown menu (the down arrow next to the icon) and select the **Import Solver Deck** option.
- 5. From the **Import Solver Deck** dialog, use the **Select file** browser to locate and select the .adm file.

| 🔏 Import Solver Deck 🔤 |  |
|------------------------|--|
| Import from: ADAMS *   |  |
| Selectfile: 🖻          |  |
| Import Options:        |  |
| Load standard include  |  |
|                        |  |
| Import Cancel          |  |

6. Click *Import*.

The MotionView message log generates warning messages for all unsupported ADAMS statements in your model. Unsupported ADAMS statements are stored in the **Unsupported Statements** template. This template and its contents can be viewed from the **Templates** panel on the MotionView toolbar.

| CYLINDER_7 point2                  | <b>+</b> + |             | AVA                                        | UnSupportedStatem- |
|------------------------------------|------------|-------------|--------------------------------------------|--------------------|
| -{ ) Template to hold unsupported. | ()         | Properties  | Type: Write text to ADAMS input deck (edm) | F Edit             |
| Vectors (3)                        |            | Attachments | IIII Begin UnSupported Statements          |                    |
| Global Y                           |            |             |                                            | <b>≜</b>           |
| - Z Global Z                       | 8          |             | OUTPUT/                                    | -                  |
|                                    |            |             | 4                                          | <u>&gt;</u>        |

Unsupported ADAMS statements template

7. Use the **Project Browser** to examine the model tree.

**Note** adm is an input file for the solver. Due to this the model comes out flat and there is no hierarchy. In addition, you would see many markers involved.

Now the model is in the MotionView domain. You can modify the model the way you want and then run MotionSolve from the MotionView interface.

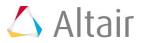

### Step2: Running an ADAMS File with MotionSolve.

In step 1, we learned how to import an ADAMS (.adm) file into MotionView. This allows the user to modify the model once it is in the MotionView environment. Step 2, shows how a user can run an ADAMS model directly in MotionSolve.

Copy the ADAMS input files <code>quick\_return.adm</code> and <code>quick\_return.acf</code>, located in the <code>externalcodes</code> folder, to your current <working directory>.

- 1. Invoke MotionSolve.
- 2. Browse for the quick\_return.acf file in your <working directory>.

| HyperWorks S   | Solver Run       |   |
|----------------|------------------|---|
| Input file(s): | quick_return.acf |   |
| Options:       |                  |   |
| 🔽 Use solver w | indow            |   |
| • 1            | Run Close        | ] |

3. Click on *Run*.

This would start a MotionSolve run in a command prompt. MotionSolve would run in a batch mode. MotionSolve would read the information from the ADAMS command file (\*.acf) and ADAMS model data file (\*.adm), generate the solver input file (\*.xml) then run it.

- 4. You may view the results in HyperView/HyperGraph.
- **Note** MotionSolve generates \*.log file which holds information for the solver run. It is always a good idea to go through the log file for detailed information.

#### Step 3: Running an MotionView MBD model with ADAMS solver.

In Step 1 and Step 2 we learned how to run an ADAMS model with MotionSolve. Step 3 focuses on running a model built in MotionView with the ADAMS solver. If you want to run the ADAMS solver from the MotionView interface, please refer to Tip Trick #213 available on Altair's website.

- Copy the file V\_Engine.mdl, located in the externalcodes folder, to your current <working directory>.
- 2. Invoke MotionView.
- 3. Load the model in MotionView.
- 4. From the menu bar select **SolverMode** as **ADAMS**.

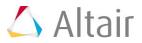

5. From the **Project Browser**, locate the **Datasets** folder and select **Solution Options** as the dataset.

| ⇐ ⇒ |                            | A V A           |             |         | DS_A      | DAMS_solution |
|-----|----------------------------|-----------------|-------------|---------|-----------|---------------|
|     | Properties<br>Data Members | Label           | Variable    | Туре    | Value     | <u>ا ا</u>    |
|     | Attachments                | Solution type   | op_sol_type | Option  | Dynamic 💌 | 1             |
|     | Audorments                 | End time        | end_time    | Real    | 5.0000    | i l           |
|     |                            | Number of steps | steps       | Integer | 100       | 5 - I         |
|     | _                          | 4               |             |         | <u>)</u>  | ſ             |

These datasets are used to control the solver run.

- 6. Change the end time to 3 seconds.
- 7. Right-click on ADAMS Model in the Project Browser and select Model > Add General MDL Entity > Template, or click on Templates icon 
  On the Model-General toolbar, to add a template.
  - **Note** This is a very important feature when it comes to solver neutral modeling. The statements written in this section are directly written to the solver input deck. You can pass modeling entities to these templates. Please refer to the template "*Solution Option-ACF file*" to understand how values from datasets are passed to an acf file.
- 8. Add the following statement in the template: !The idstring for center of mass maker for body 0 is {Model.b 0.cm.idstring}.

**Note** This is a comment and will not change the model. One needs to be familiar with solver input file formats to use this feature.

| <b>+ +</b> |                           | A V X                                                                       | tmpit_0 |
|------------|---------------------------|-----------------------------------------------------------------------------|---------|
|            | Properties<br>Attachments | Type: Write text to solver input deck    Insert   Current Solver>           | F Edt   |
|            |                           | The idstring for center of mass maker for body 0 is (Model b_0.cm idstring) | *       |
|            |                           | 4                                                                           | ×<br>•  |

- From the File menu, select Export > Solver Deck. This saves the ADAMS input files (\*.adm/\*.acf). You can then run the ADAMS solver using these files.
- 10. If the ADAMS solver is hooked to MotionView, click on the **Run** icon  $\textcircled{\begin{minipage}{l} \end{minipage}}$  .
- 11. Check the model.
- 12. If there are no errors, run the model directly.

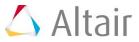